## Знакомство с теорией: https://drive.google.com/open?id=1HUlXZa3uF-OTjbfA1e4ML2Xv1UFYO9rz

Примечание: если переход по гиперссылке невозможно, то скопируйте ссылку и вставьте в поисковую строку браузера

# Создание базы данных в Excel и функции работы с ней

Любая база данных (БД) - это сводная таблица с параметрами и информацией. Программа большинства школ предусматривала создание БД в Microsoft Access, но и Excel имеет все возможности для формирования простых баз данных и удобной навигации по ним.

Как сделать базу данных в Excel, чтобы не было удобно не только хранить, но и обрабатывать данные: формировать отчеты, строить графики, диаграммы и т.д.

## Пошаговое создание базы данных в Excel

Для начала научимся создавать БД с помощью инструментов Excel. Пусть мы -1. магазин. Составляем сводную таблицу данных по поставкам различных продуктов от разных поставщиков.

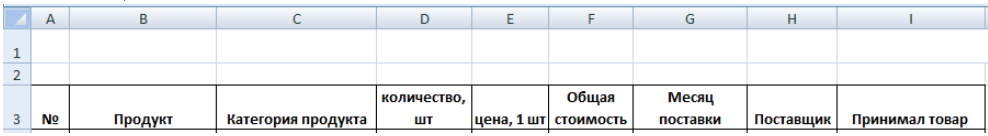

#### $2.$ Используем автозаполнение.

 $\overline{3}$ .

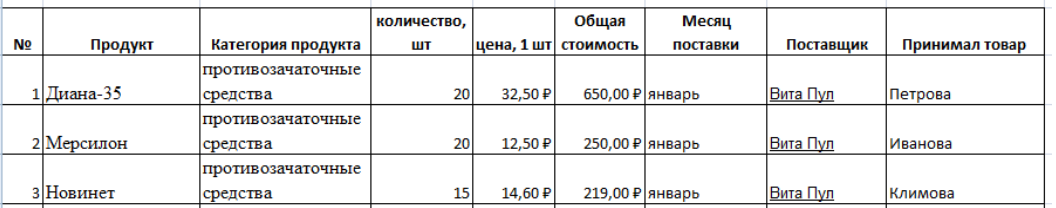

4. Формат ячеек

 $5<sub>1</sub>$ Рассчитать общую стоимость:

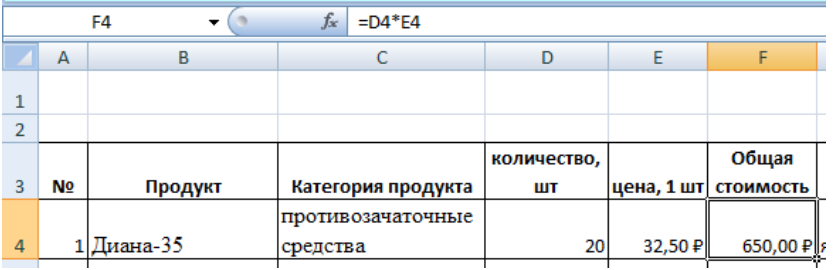

Информация о поставщике. Сделать гиперссылку с наименования поставщика 6. (воспользоваться https://www.pharmindex.ru/postavshiki/)

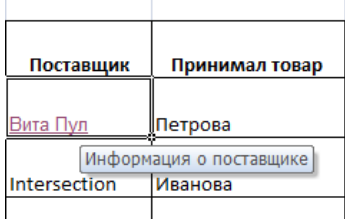

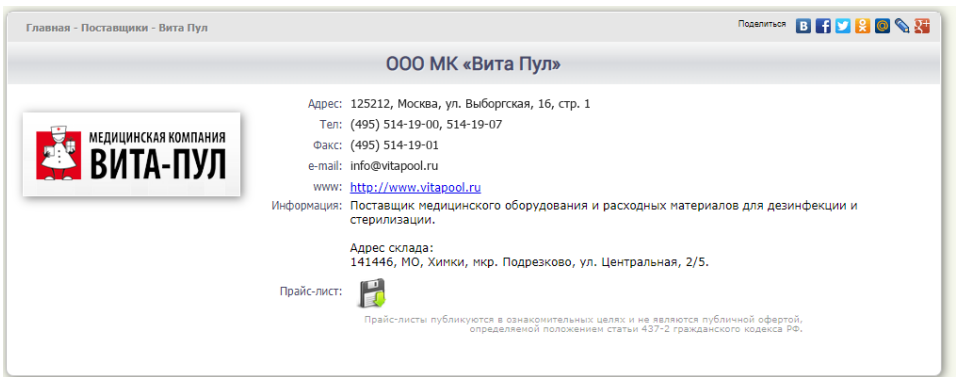

## **Функции Excel для работы с базой данных**

Теперь обратимся к функциям, которые Excel предлагает для работы с БД. 7. Работа с базами данных в Excel

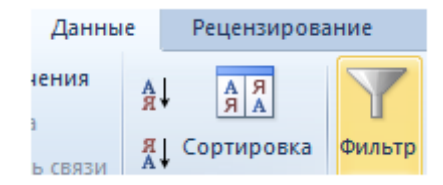

### 8. Сортировка данных

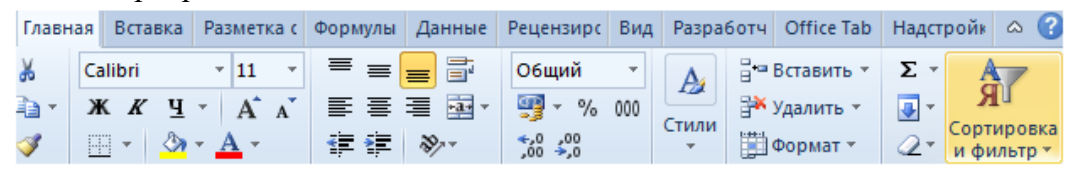

#### 9. Сортировка по условию

Нам нужно извлечь из БД товары, которые покупались партиями от 25 шт и более. Для этого на ячейке КОЛ-ВО нажимаем стрелочку фильтра и выбираем следующие параметры.

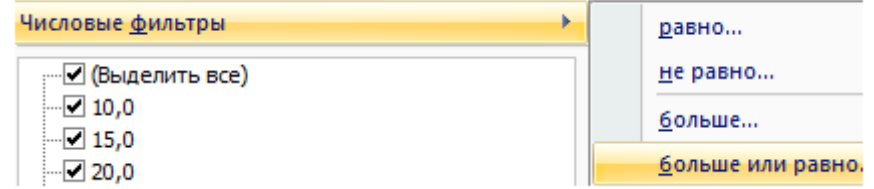

В появившемся окне напротив условия БОЛЬШЕ ИЛИ РАВНО вписываем цифру 25. Получаем выборку с указанием продукты, которые заказывались партией больше или равной 25 шт. А т.к. мы не убирали сортировку по цене, то эти продукты расположились еще и в порядке ее возрастания.

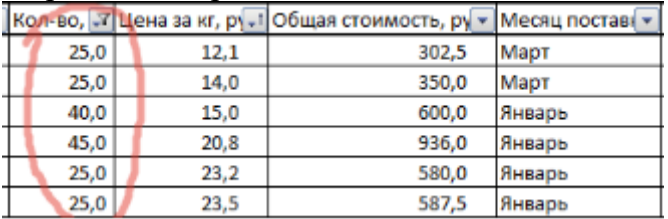

10. Промежуточные итоги

Функция ПРОМЕЖУТОЧНЫЕ ИТОГИ имеет 30 аргументов. Первый статический: код действия. По умолчанию в Excel **сумма** закодирована цифрой **9**, поэтому ставим ее. Второй и последующие аргументы динамические: это ссылки на диапазоны, по которым подводятся итоги. У нас один диапазон: например, F4:F23. Получилось 52 370 руб.

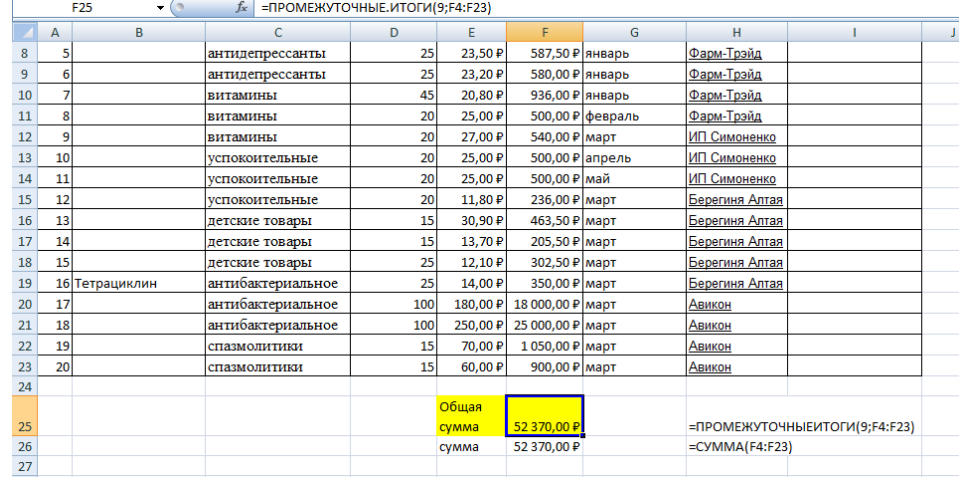

**Самостоятельная работа :**

#### Создать БД Аптека в Excel.

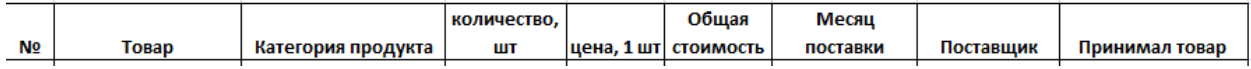

#### Выполнить:

- 1. Создать таблицу (наименование товара до 20 произвольный)
- 2. Формат ячеек
- 3. Рассчитать общую стоимость
- 4. Сделать гиперссылку с наименования поставщика
- 5. Сортировка по условию
- 6. Сортировка данных
- 7. Работа с базами данных в Excel
- 8. Промежуточные итоги